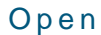

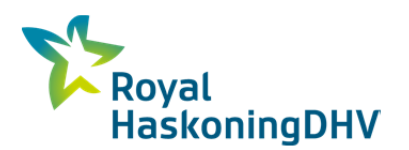

# **Gebruikers instructie QUICK CALCULATOR app**

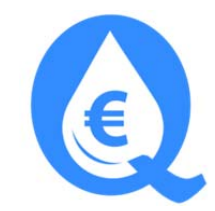

Stap 1: Ga naar www.kostenstandaard.nl op je SMARTPHONE via je browser (voorkeur Google Chrome)

Stap 2: Klik op het beeldscherm plaatje in topbanner of rechtsboven op "login"

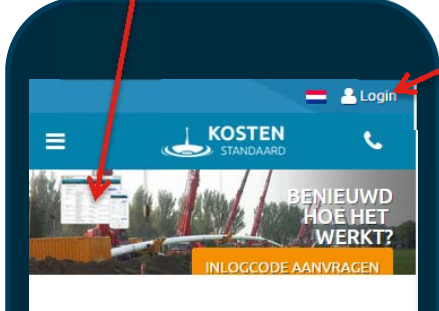

Vitens

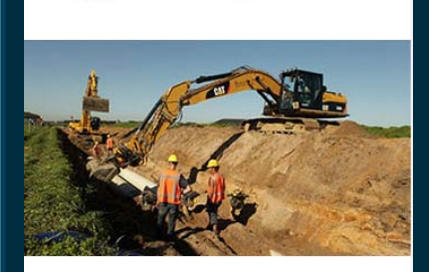

brabant Water

Renovatietool 2.0 Renovatie productie / distributie Samen met drinkwaterbedrijven ontwikkelen we voor zuiveringslocaties en distributienetwerken een renovatie/saneringstool. De tendens van

renoveren i.p.v. nieuwbouw wordt in drinkwaterland al enkele jaren waargenomen. Doel is om de kostencalculator daar meer op aan te laten sluiter

## Stap 3: Vul gebruikersnaam en wachtwoord in Vink evt. wachtwoord onthouden aan.

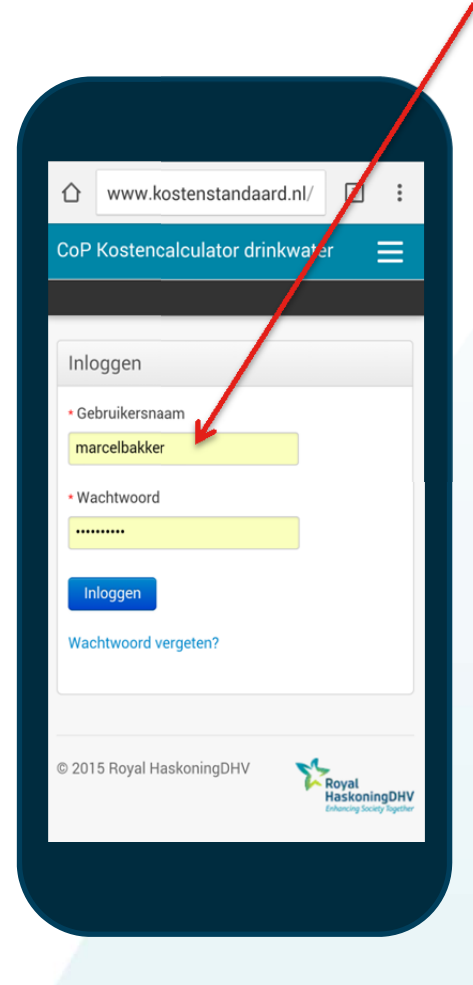

Open

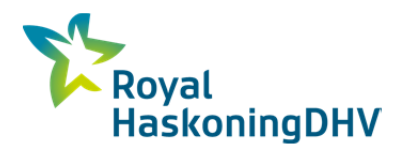

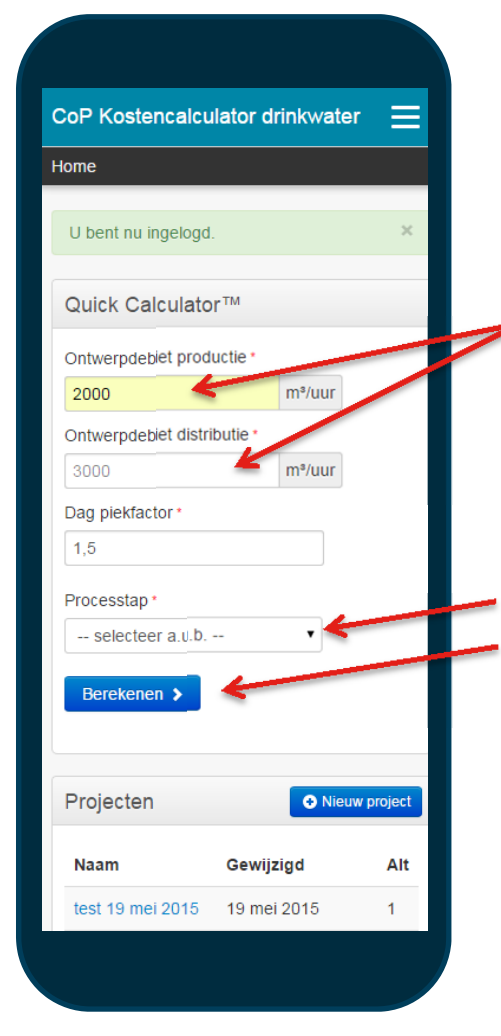

- Stap 4: Vul het ontwerpdebiet productie en distributie in. De verhouding hiertussen is de uur piekfactor. Standaard is deze verhouding 1,5.
- Stap 5: Selecteer de gewenste processtap (pull down menu) Klik vervolgens op berekenen.

### Stap 6: Resultaat berekening klaar!

Wanneer bijvoorbeeld "Inname pompstation" is gekozen verschijnt het volgende berekeningsresultaat.

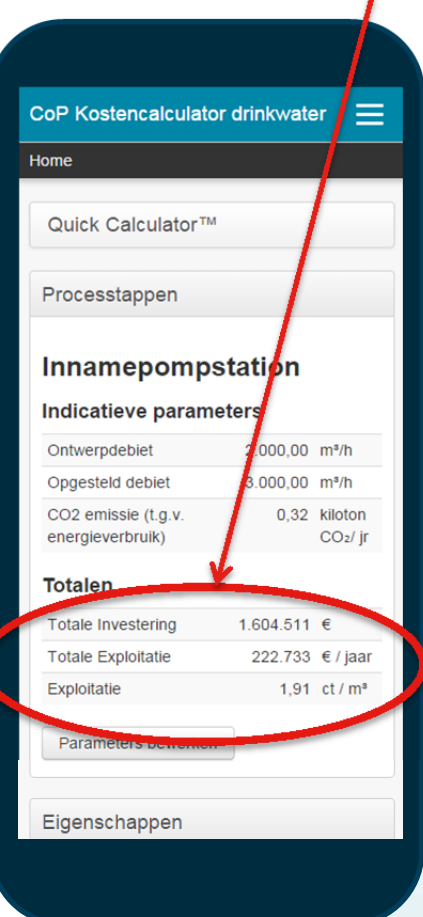

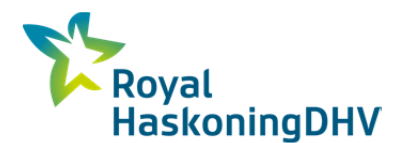

# Open

klikken op bijwerken.

#### NIEUWE WAARDEN INGEVEN EN BIJWERKEN

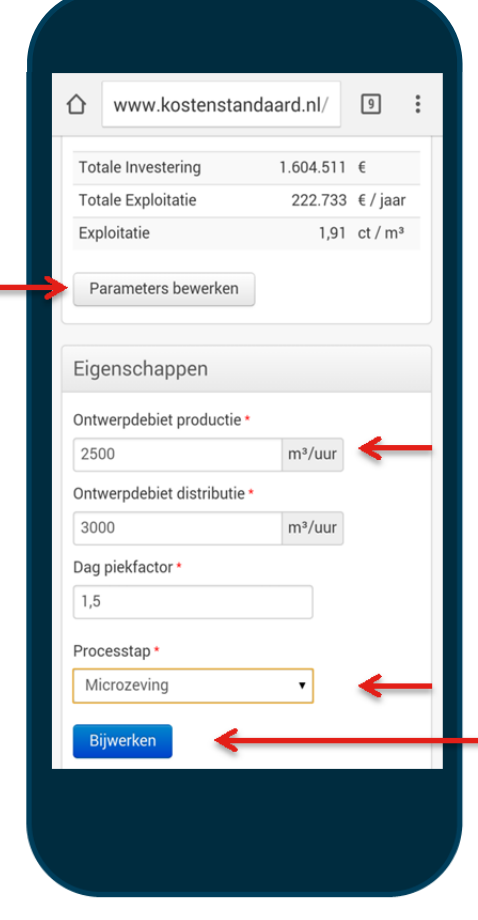

Tevens is het nog mogelijk om bij een processtap de parameters te bewerken indien gewenst. Klik in parameters menu onderaan op "Opslaan"

Daar andere waarden of een andere processtap invullen en Dit geeft onderstaand nieuw resultaat  $\hat{\Omega}$  www.kostenstandaard.nl/  $\boxed{9}$  : CoP Kostencalculator drinkwater ≡  $Home$ Quick Calculator<sup>™</sup> Processtappen **Microzeving** Indicatieve parameters Opgesteld zeefoppervlak 125,00 m<sup>2</sup> Ontwerpdebiet 2.500,00 m<sup>3</sup>/h CO2 emissie (t.g.v. 0,12 kiloton energieverbruik)  $CO<sub>2</sub>/$  jr **Totalen** Totale Investering  $2.545.701 \in$ Totale Exploitatie 298.393 € / jaar Exploitatie 2,22 ct /  $m<sup>3</sup>$ 

Er kan snel een nieuwe berekening gemaakt worden door naar

beneden te scrollen naar menu "Eigenschappen".

 $\overline{3}$ 

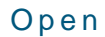

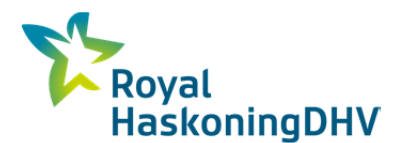

## AANBRENGEN SHORTCUT OP SMARTPHONE VOOR SNELLE TOEGANG

Voor het gemakkelijk bereiken van de Quick calculator app kun je een short cut (snelkoppeling) aanmaken en deze op je startscherm plaatsen. Hieronder wordt dit uitgelegd voor een Android besturingssysteem.

Klik rechtsboven op het menu icoon en klik vervolgens op "Toevoegen aan startscherm"

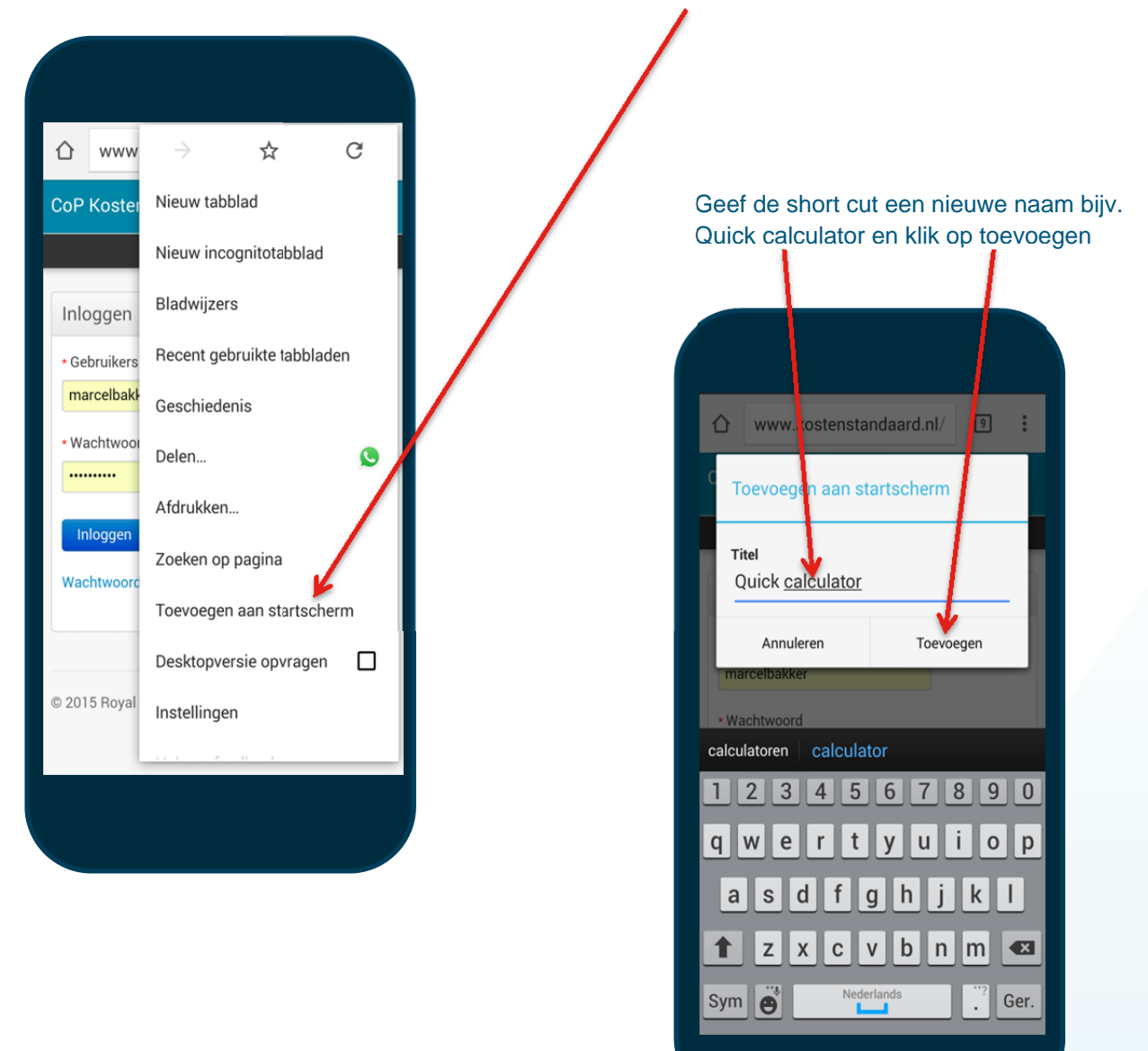

Op het startscherm verschijnt de snelkoppeling welke te herkennen is aan dit icoontje

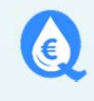

Vragen? Bel of mail 06-1583 9968 / Marcel.Bakker@RHDHV.com

Succes met het gebruik van de QUICK CALCULATOR app !